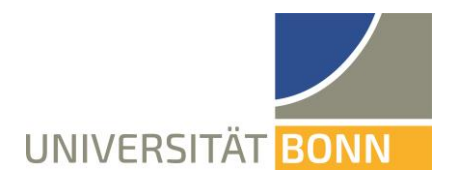

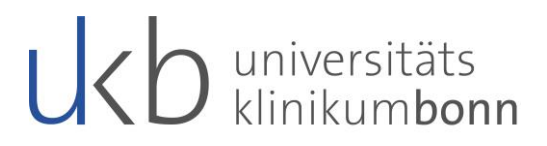

**Version 4** Stand, 04.03.2022

# **Handbuch ItemManagementSystem (IMS)**

## **Inhalt**

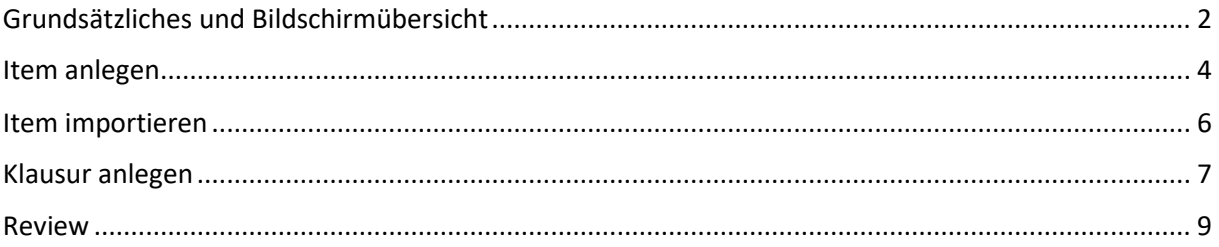

Erstellt von Miriam Rimböck, M.A.

Referentin Prüfungsformate (UCAN) Studiendekanat der Medizinischen Fakultät

Rheinische Friedrich-Wilhelms-Universität Bonn Venusberg-Campus 1, Haus 33, DG 02, 53127 Bonn Telefon: (0049) 228 287 - 11543 E-Mail: Miriam.rimboeck@ukbonn.de

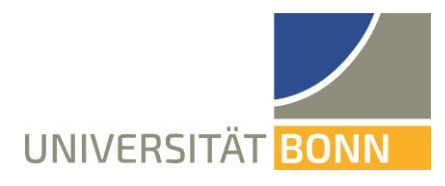

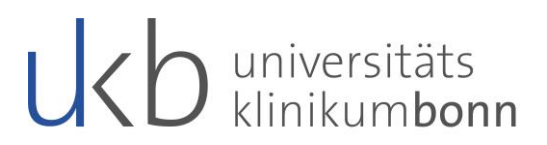

## <span id="page-1-0"></span>**Grundsätzliches und Bildschirmübersicht:**

- IMS über [https://www.ucan-assess.org](https://www.ucan-assess.org/) öffnen
- Bildschirmübersicht nach dem Login:

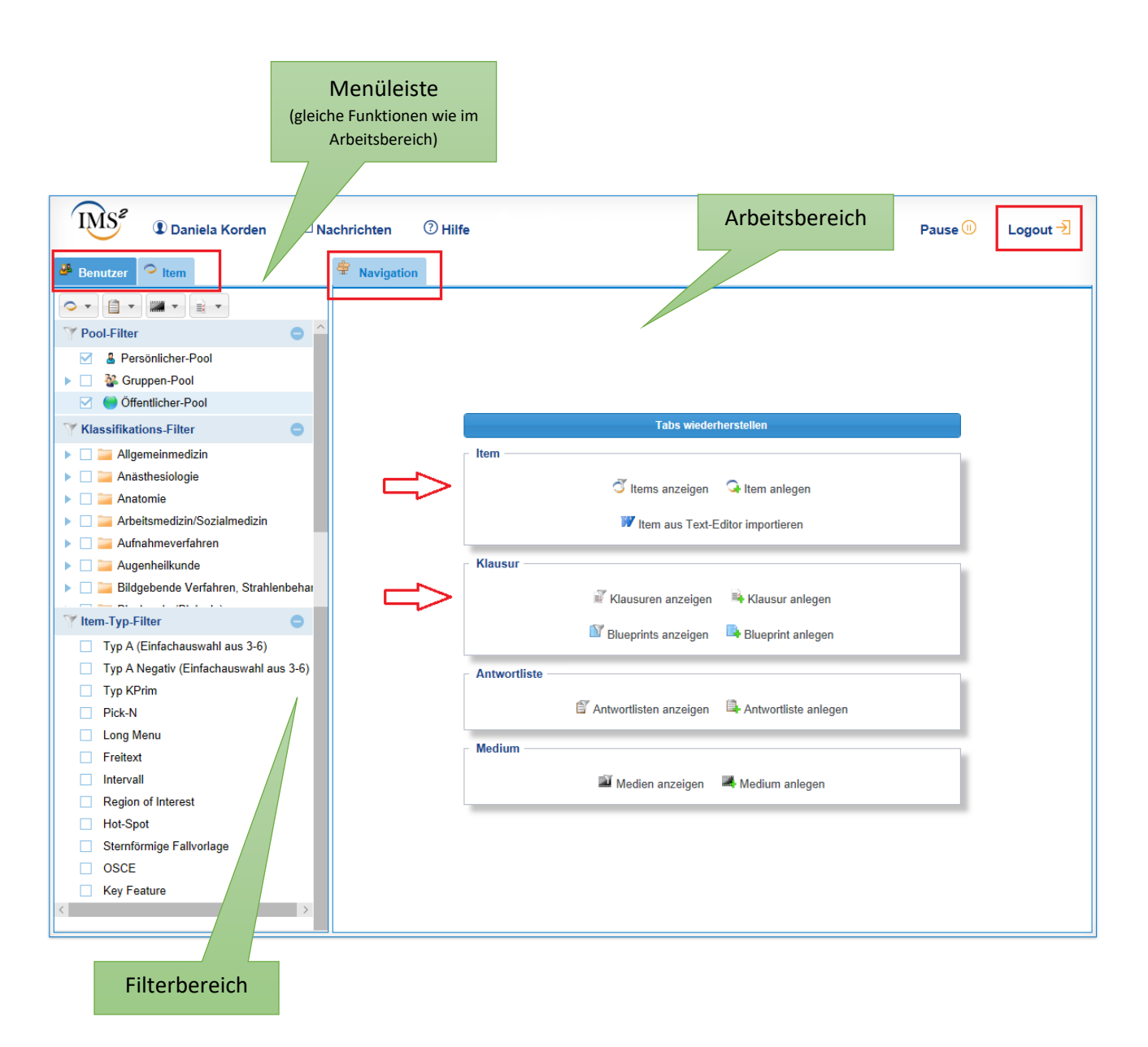

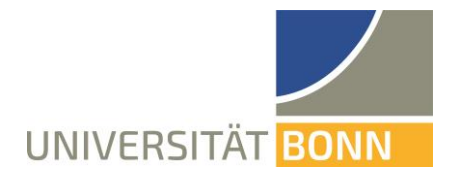

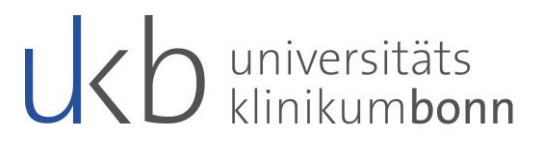

Bildschirmübersicht, nach Klick auf "Benutzer" (Reiter, links) und auf "Meine Gruppen":

- Hier kann eine Gruppe angelegt werden.
- Gruppen (wenn vorhanden) können über Doppelklick angewählt und genauer betrachtet werden
- Unter dem Reiter "Verlauf" (auch Vorhanden bei Items und Klausuren), kann eingesehen werden, wann welche Änderung, durch wen, vorgenommen wurde.

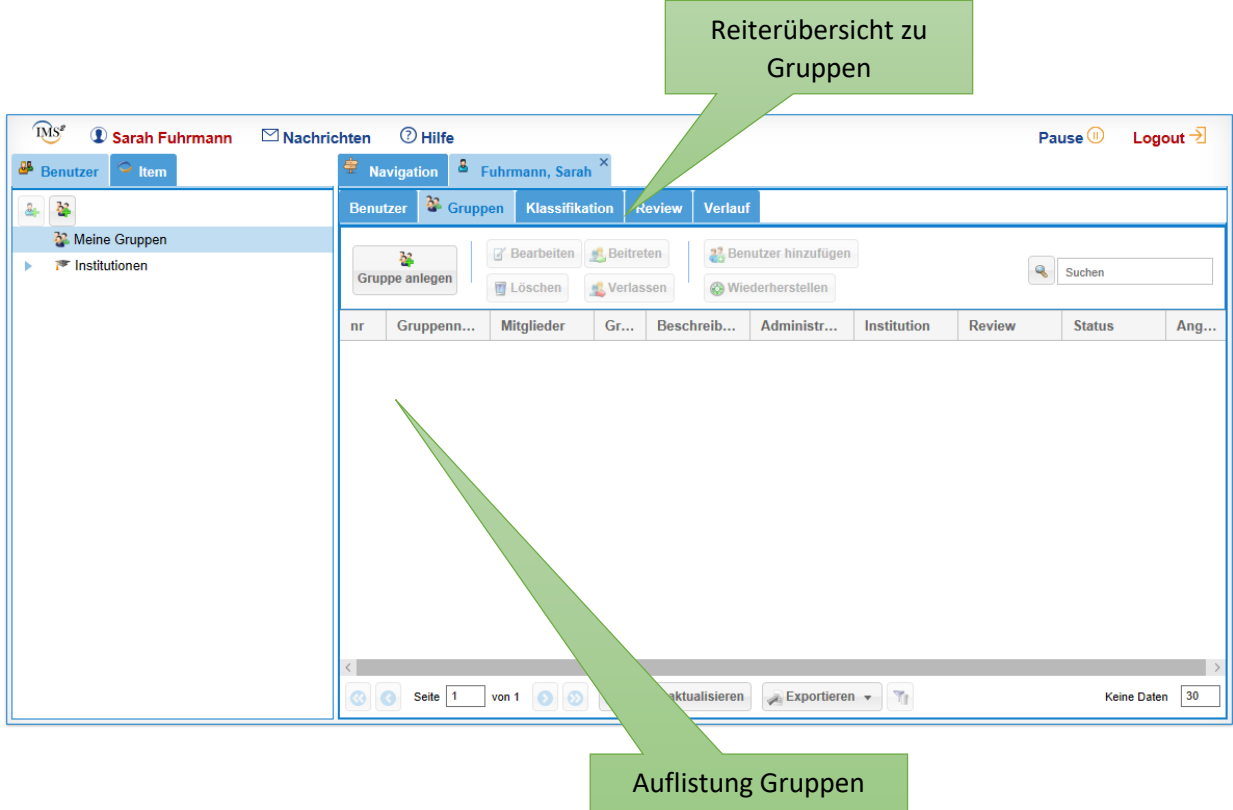

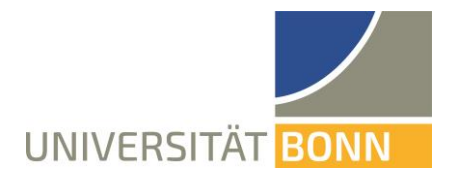

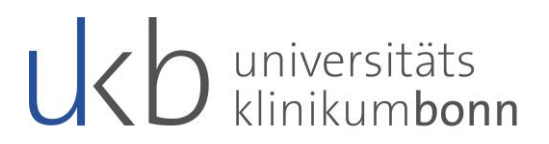

## <span id="page-3-0"></span>Item anlegen

Über einen Klick auf "Item anlegen" gelangen Sie in das Eingabefenster.

Freigabe: Gruppe auswählen (sonst erscheint das Item nur im persönlichen Pool) und Zugriffsrecht vergeben

Item: Kurztext (Schlüsselwort der Frage) und Item-Typ auswählen

Nach Eingabe des Item-Typs, öffnet sich automatisch der Reiter "Frage 1", hier kann die Frage eingegeben und konfiguriert werden.

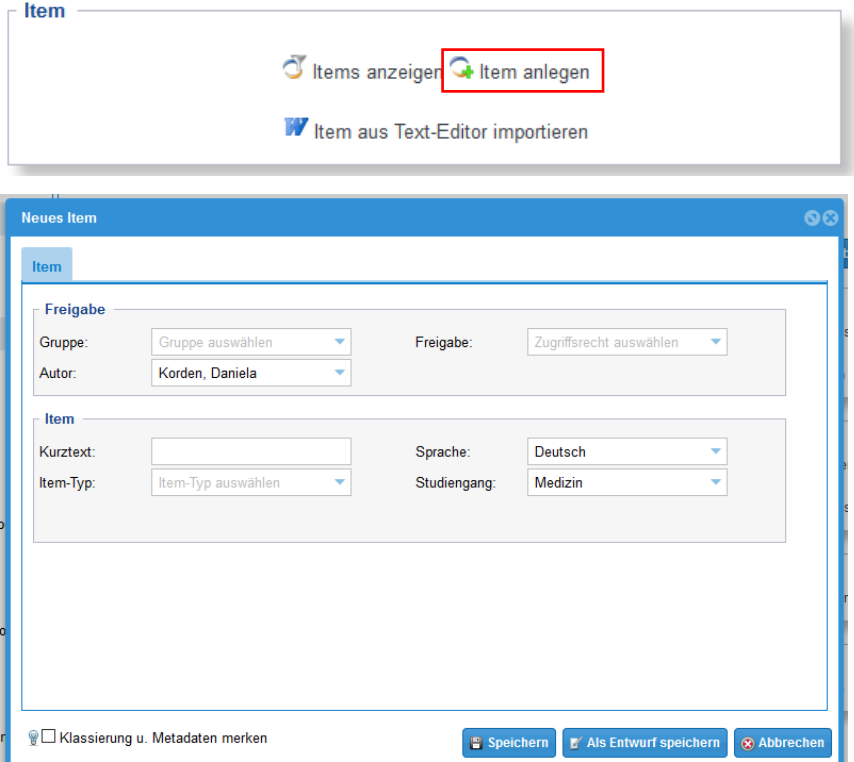

### **Tipps und Hinweise:**

Kurztext: Bitte wählen Sie einen Kurztext der es Ihnen ermöglicht die Frage wiederzufinden. Geben Sie im Kurztext niemals einen Hinweis auf die Lösung! Bei elektronisch durchgeführten Prüfungen wird der Kurztext angezeigt. Achten Sie bitte ebenso auf den Kurztext bei Fragen aus dem Prüfungsverbund-Pool!

Pick-N/Mehrfachantworten: Bitte geben Sie die erwartete Antwortanzahl ein. Sonst werden die studentischen Hilfstexte nicht korrekt angezeigt. In der StuPo HM Bonn §20 steht *"Die Anzahl der jeweils zu markierenden Antworten ist im Aufgabenblatt anzugeben."*.

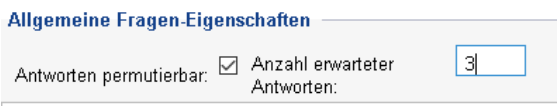

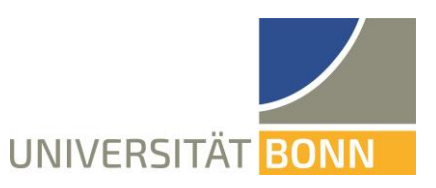

# UCO universitäts

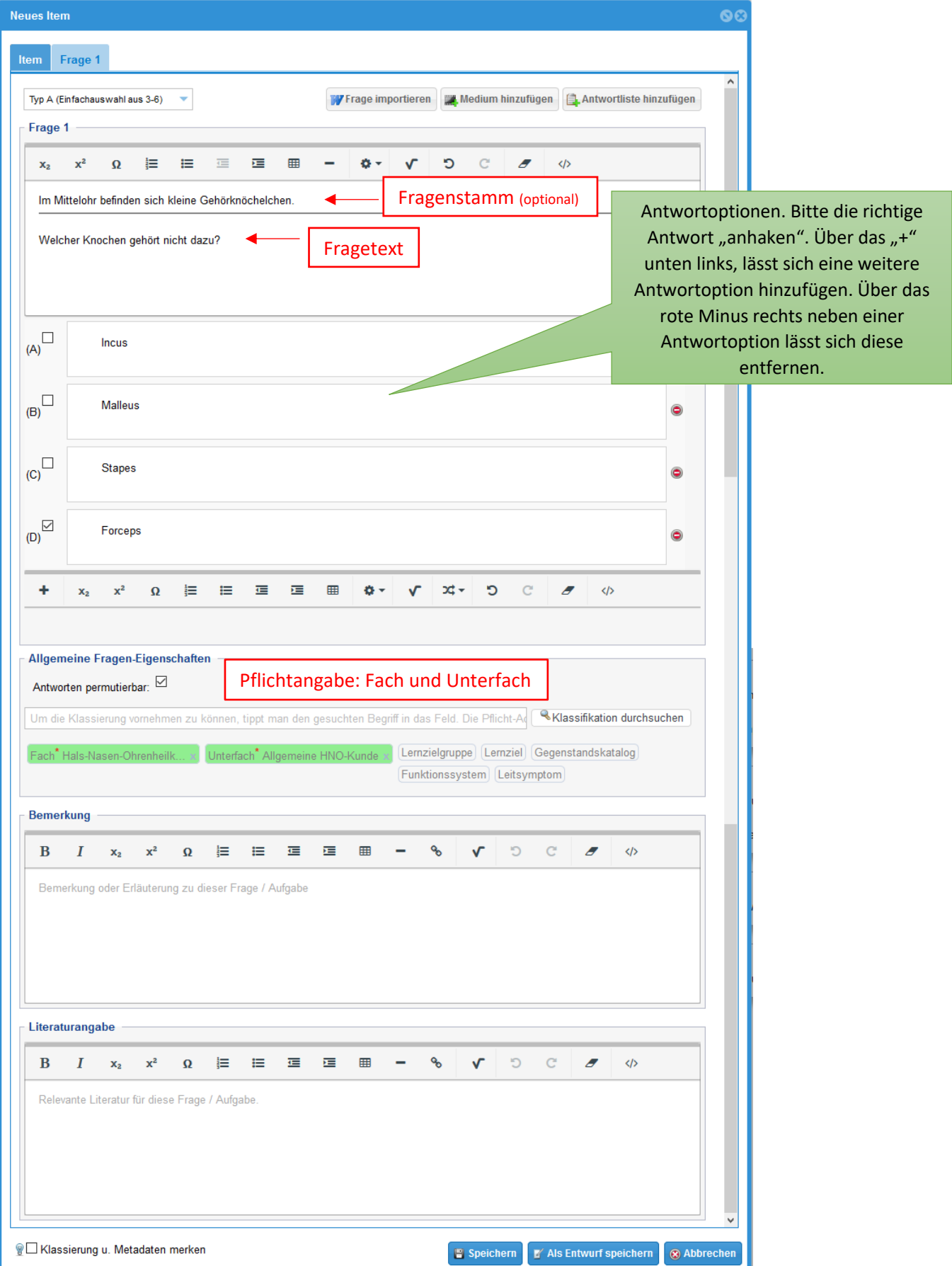

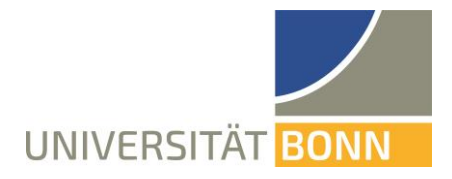

# UCO universitäts

## <span id="page-5-0"></span>Item importieren

Ein komplettes Item (inkl. Fragen und Antworten) kann aus einem Text-Editor übernommen werden. Dies erleichtert das Eingeben vieler Items. Es werden einzelne Fragen und Fälle mit Typ A, Pick-N, Freitext-Fragen unterstützt.

Falls zum Fragetext ein Fragestamm eingetragen wird, müssen die beiden durch einen Zeilenumbruch getrennt sein. Darunter sind die durchnummerierten Antworten aufzulisten. Auch diese müssen durch einen Zeilenumbruch getrennt sein.

Für die Aufzählung von Antworten können sowohl Zahlen als auch Buchstaben verwendet werden. Eine Runde Klammer ")" muss auf das Nummerierungssymbol folgen. Beispiel: A) oder 1).

Um eine Antwort als richtig zu markieren, muss ein [x] dahinter eingetragen werden.

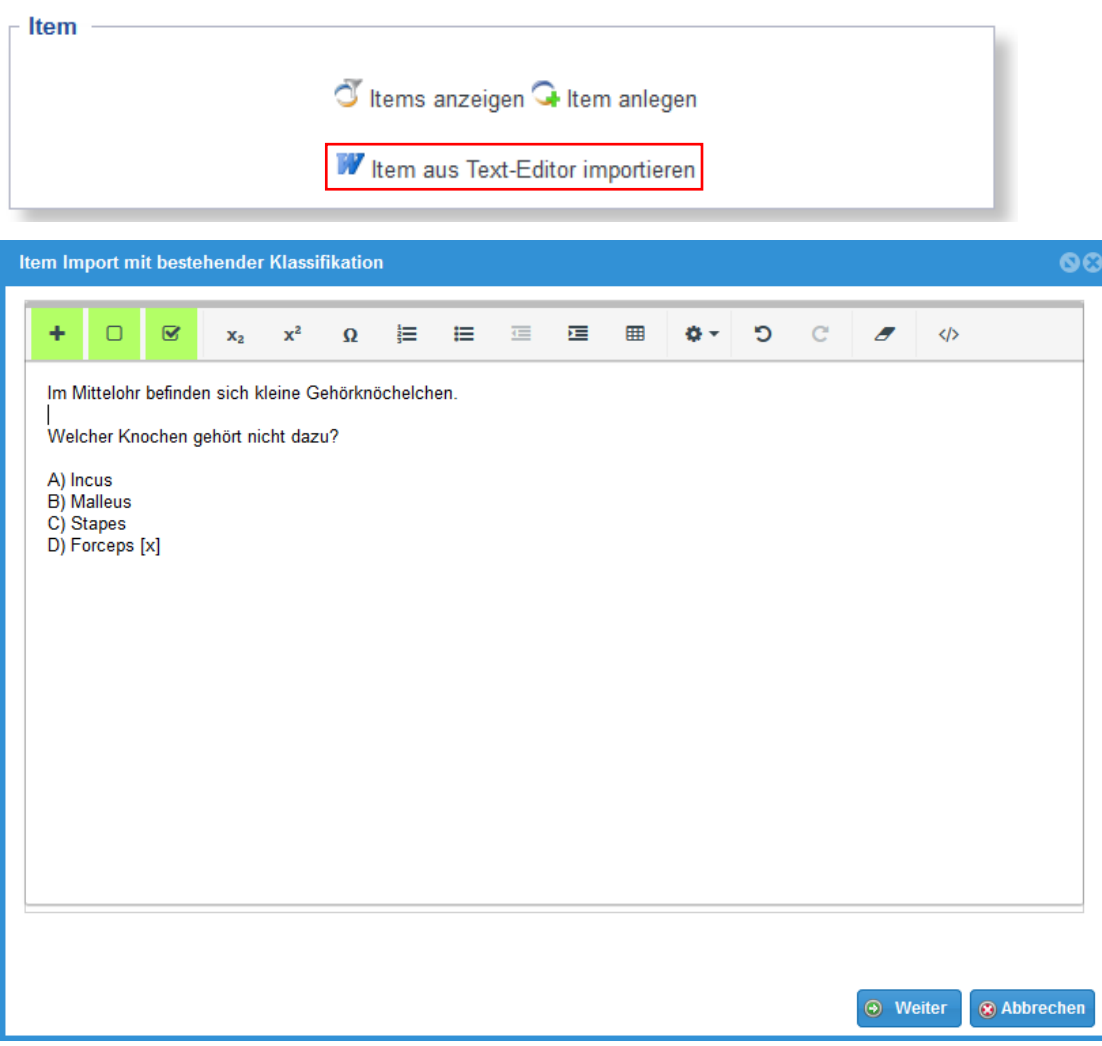

Fehlende Daten wie z.B. der Kurztext und die Klassifikation müssen noch hinzugefügt werden.

**Hinweis: Es kann immer nur ein Item/eine Frage importiert werden.**

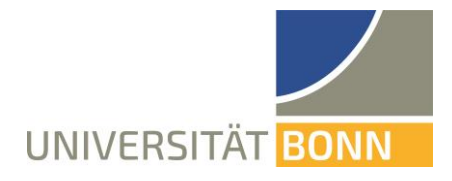

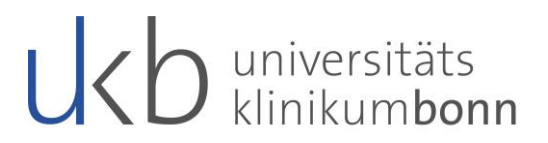

# <span id="page-6-0"></span>Klausur anlegen

Nach Klick auf "Klausur anlegen" können hier die Klausur relevanten Eingaben gemacht werden. Pflichteingaben: Kurztext, Überschrift, Datum (in der Zukunft), Sprache, Klausur-Typ

### $\rightarrow$  Speichern

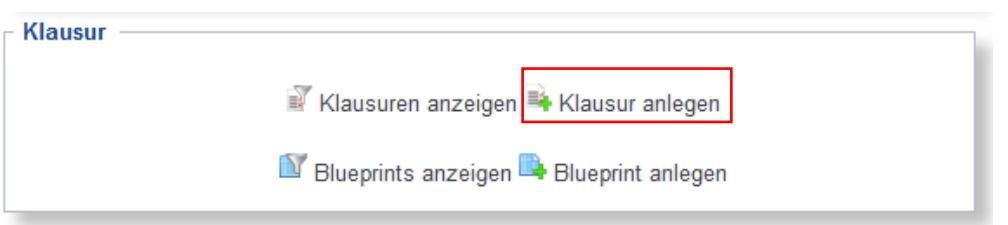

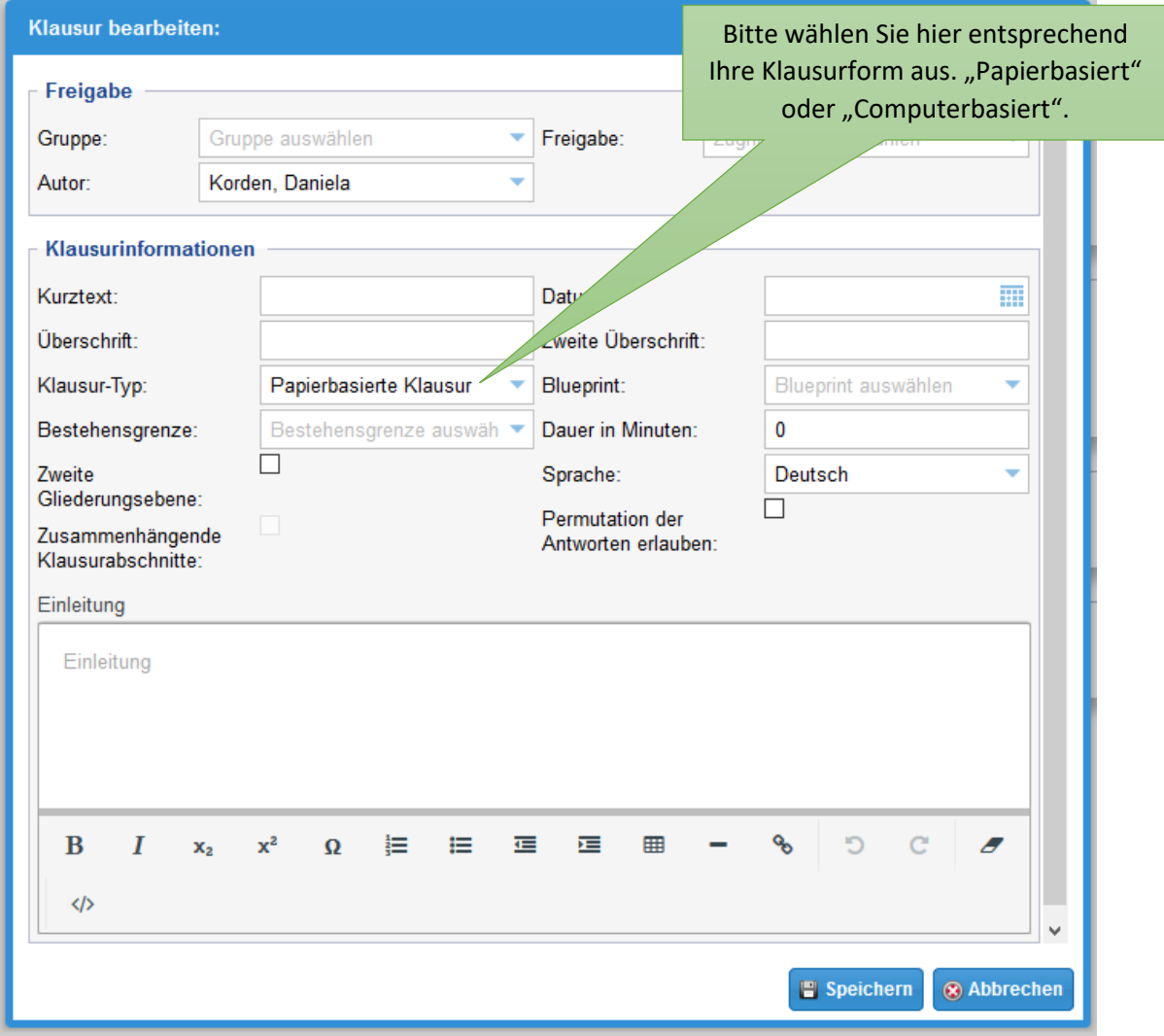

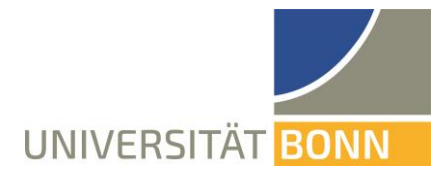

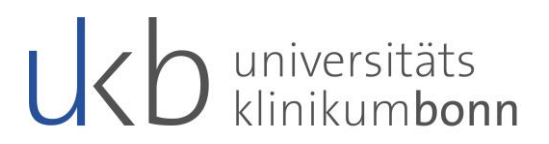

In einem neuen Tab öffnet sich die Klausur mit verschiedenen Bearbeitungs- und Anzeigemöglichkeiten. Unter dem Reiter "Inhalt" wird eine Liste der hinzugefügten Items angezeigt. Über den Button "Versionierung" lassen sich bis zu zehn Versionen einer Klausur erstellen.

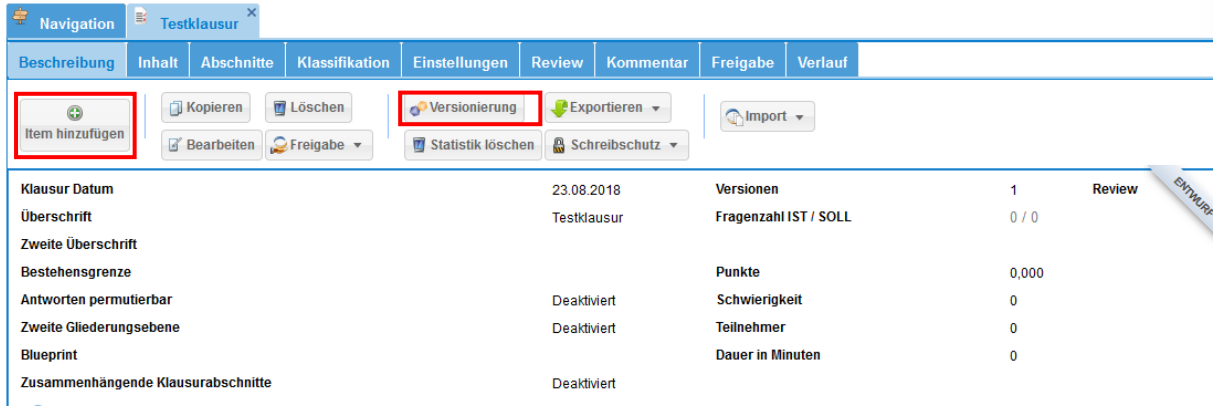

Nach Klick auf "Item hinzufügen" öffnet sich im linken Bildschirmrand der "Standard Abschnitt". Hier fügt man Items aus der Übersicht rechts hinzu und sieht aus wie vielen Items die Klausur bisher besteht. Das Hinzufügen der Items erfolgt via Drag & Drop.

#### **Tipp: Mit Hilfe der STRG-Taste können gleich mehrere Items markiert und in die Klausur gezogen werden.**

Nach dem Loslassen des Items über einen Abschnitt sollte eine Erfolgsmeldung erscheinen. Wenn das Item bereits in der Klausur enthalten ist, dann erscheint eine Warnmeldung.

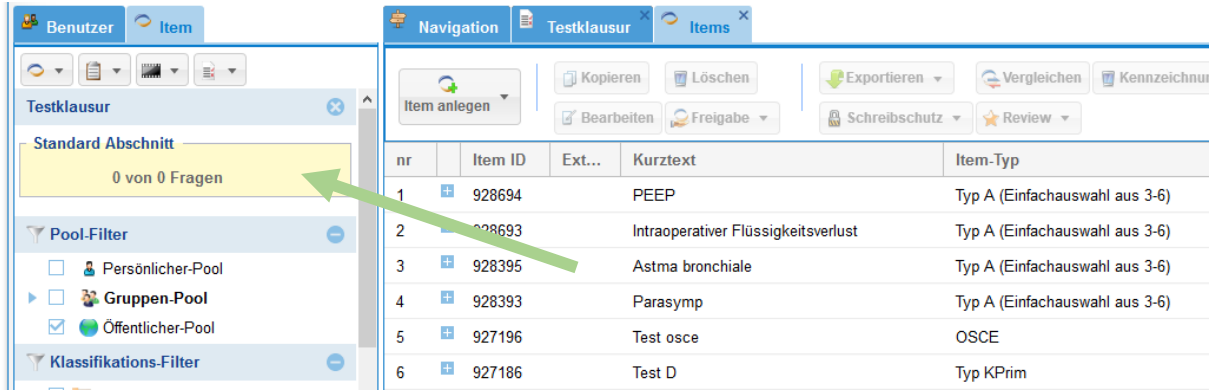

#### **Exportieren einer Klausur**

Wenn Sie auf den Button "Exportieren" klicken, erscheint eine Liste mit verschiedenen Export-Formaten (PDF, QTI, Klaus, Excel, ILIAS, LaTex usw.) zur Auswahl.

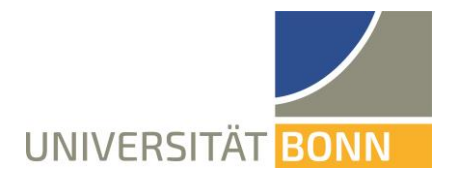

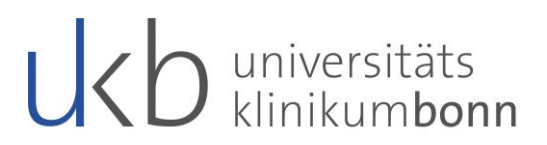

## <span id="page-8-0"></span>Review

Bevor Items in einer Prüfung eingesetzt werden, ist es sinnvoll, diese auf formale und inhaltliche Fehler zu prüfen. Das Review wird im IMS mit einer 1-5 Sterne Bewertung angezeigt.

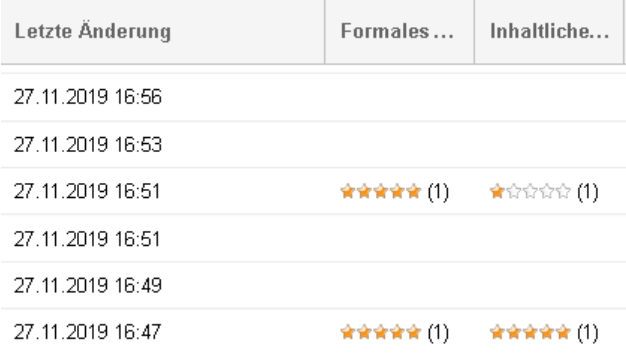

Soll für einen anderen Autoren ein Review durchgeführt werden, müssen Autor und Reviewer Zugriff auf dasselbe Item haben, also bei nicht öffentlichen Fragen in derselben Gruppe sein.

In der Item-Liste direkt oder bei der Auflistung des Inhalts einer Klausur wird das zu prüfende Item angeklickt (markiert).

Das Review kann von einer Person (nicht aber dem Autoren selbst) oder einer Gruppe durchgeführt werden.

#### Einzelreview

Prüft eine einzelne Person ein Item, wird über die Schaltfläche "Review" Einzelreview gewählt. Sind vorher mehrere Items markiert worden, können die Reviews sofort nacheinander durchgeführt werden.

Ist Einzelreview nicht auswählbar, liegt das mit hoher Wahrscheinlichkeit daran, dass mindestens ein markiertes Item von Ihnen selbst stammt, so dass Sie es nicht selbst reviewen können.

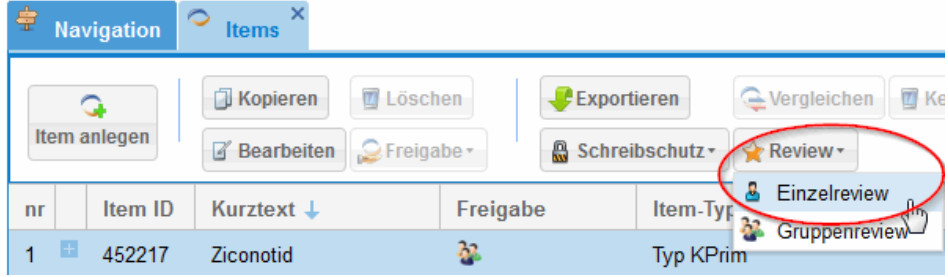

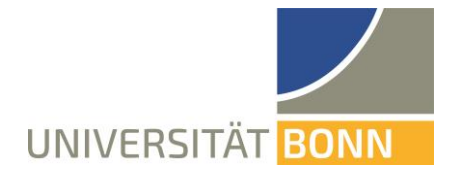

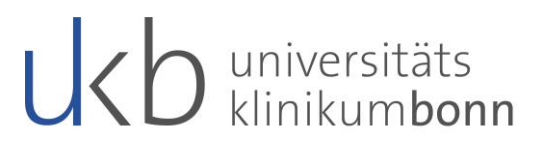

Auf der linken Seite des Fensters erscheint die Frage mit den Antwortoptionen (incl. Musterlösung)

Auf der rechten Seite erscheinen die Reviewoptionen. Einige Kriterien sind als k.o.-Kriterien gekennzeichnet, d.h. wenn hier etwas nicht stimmt, darf die Frage so nicht benutzt werden. Die anderen Kriterien sind als Empfehlungen für eine Überarbeitung zu verstehen. Ist alles in Ordnung, wird ein grün umrahmtes Optionsfeld angeklickt, ansonsten wird je nach Schwere des Problems ein gelb oder rot hinterlegtes Optionsfeld gewählt.

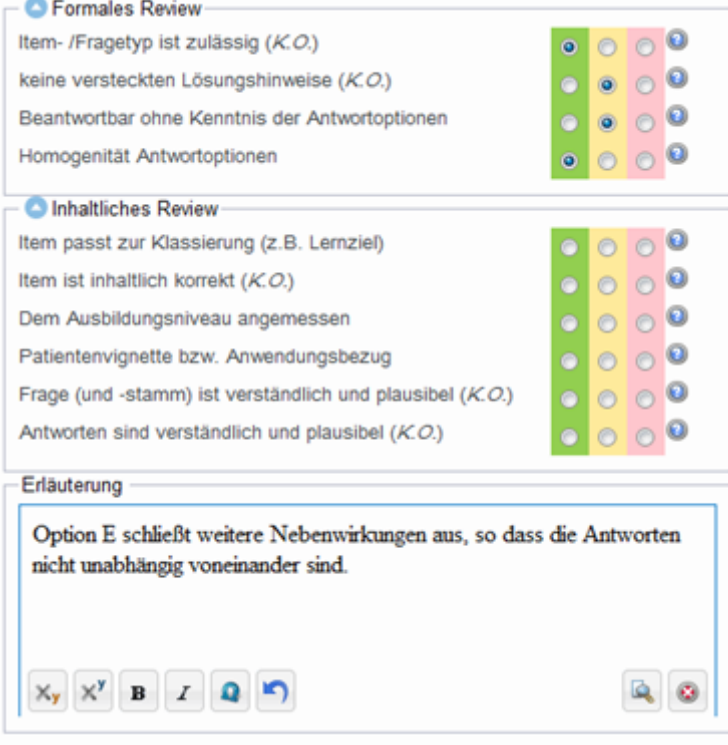

Ganz unten können die Begründungen in das Feld "Erläuterung" eingetragen werden.

Der Reviewprozess wird mit der Speichern-Schaltfläche abgeschlossen oder bei vorheriger Markierung mehrerer Fragen (erkennbar an der Zahl in Klammern hinter "Speichern") automatisch zum Review des nächsten Items weitergesprungen.

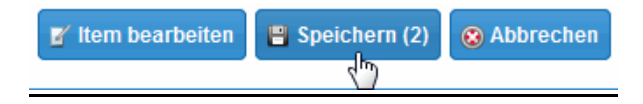

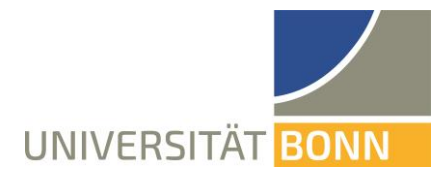

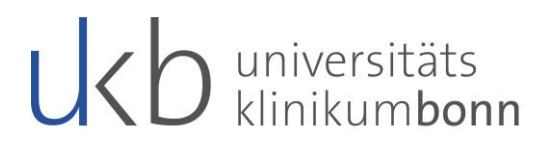

Je nachdem ob keine, einige oder viele Verbesserungen vorgeschlagen werden, reduziert sich die Anzahl der gelben Sternchen in der Spalte Review. Ist ein KO-Kriterium vorhanden, wird nur ein gelbes Sternchen angezeigt.

Beim Zeigen mit der Maus auf diese Sternchen wird die entsprechende Erläuterung gleich angezeigt.

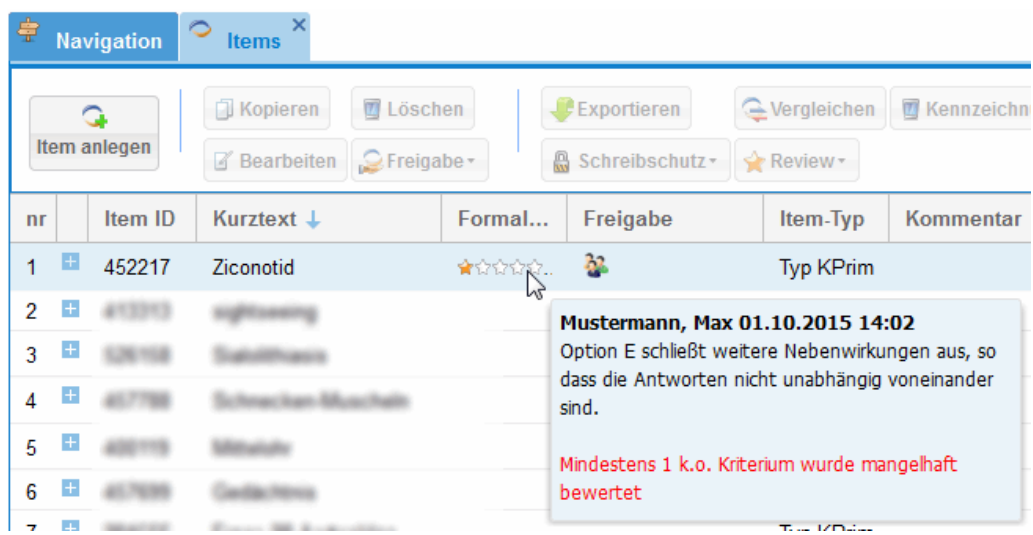

Wird die Zeile doppelt angeklickt, öffnet sich das Item und über den Reiter Review erhält man eine Übersicht über vorgenommene Reviews. Einzelne Reviews können wiederum mit Doppelklick oder über den Reiter "Anzeigen" angezeigt werden.

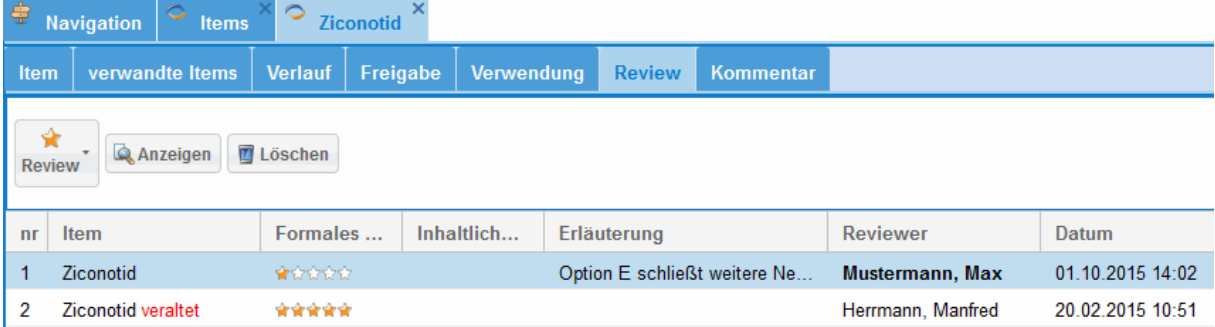